# **Windows Core FTP Setup Instructions**

### **STEP 1: DOWNLOADING CORE FTP**

- a. Open browser
- b. Go to http://www.coreftp.com/
- c. Click on Download Core FTP now!

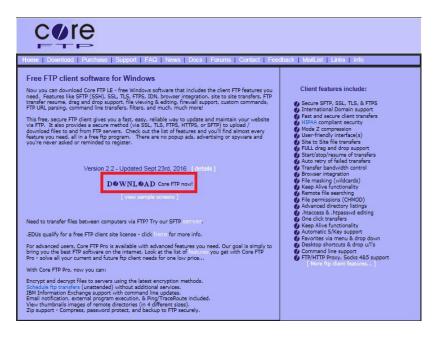

d. Check your operating system & download corresponding package.

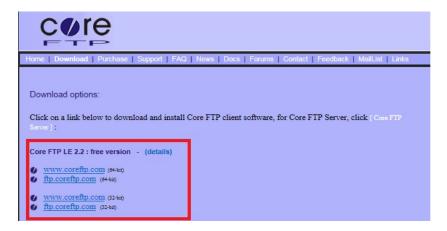

After clicking on correct file, the downloading of Core FTP will begin. Save file in a location that is easily accessible.

#### **STEP 2: INSTALLING CORE FTP**

a. After file has completed downloading, double-click on the file. This will begin the installation.

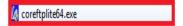

b. You will be directed to the installation wizard. There will be a window asking you to review the License Agreement.

Click on "I Agree".

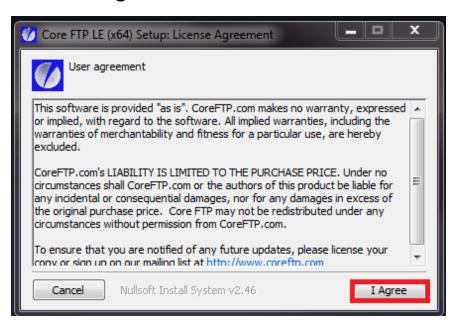

c. Select all components and click on "Next".

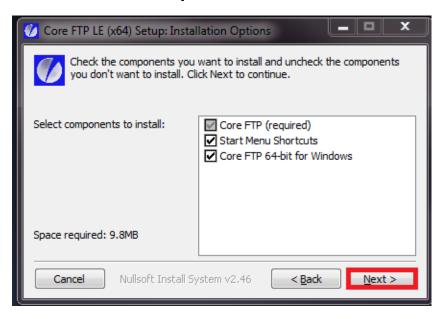

- d. Select where you want to install Core FTP (it is recommended that you keep the destination folder at the default location).
- e. To install Core FTP, click on "Install"

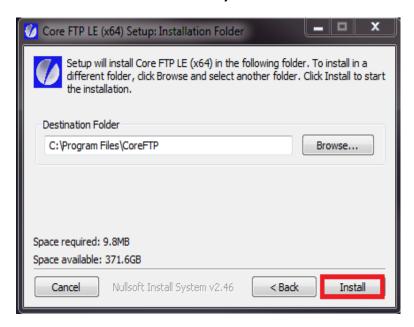

f. Once it is installed, you will be shown a window noting its completion. Select "Close" to close the Setup application, and start Core FTP.

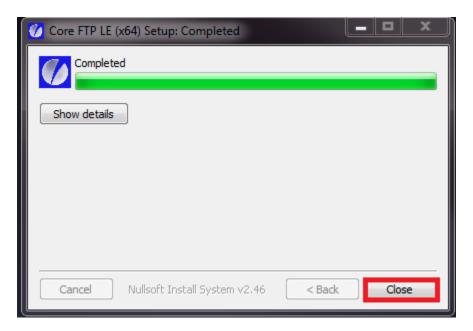

#### **STEP 3: CONFIGURING CORE FTP**

- a. Launch Core FTP: Click on Start > All Programs > Core FTP > Core FTP LE
- b. Click on "Yes" at the Default editor screen,

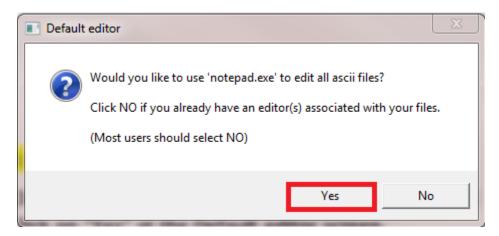

c. New File Site Manager dialog box will open asking to setup profile. This will enable you to add FTP configuration information.

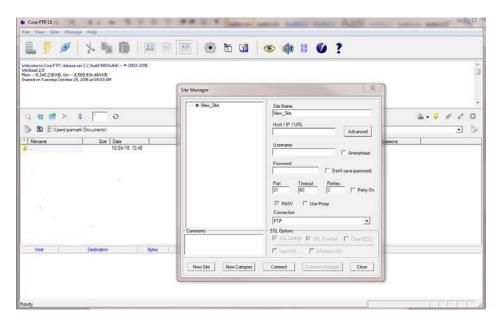

d. Enter the following configuration information and click on "Advanced".

**Site Name: TLC FHV Upload** 

Host/IP/URL: Enter "ginger.nyc.gov"

<u>Username</u>: Enter your Base Number

Password: Enter your password

**Port: 990** 

**Connection: FTPS (SSL DIRECT)** 

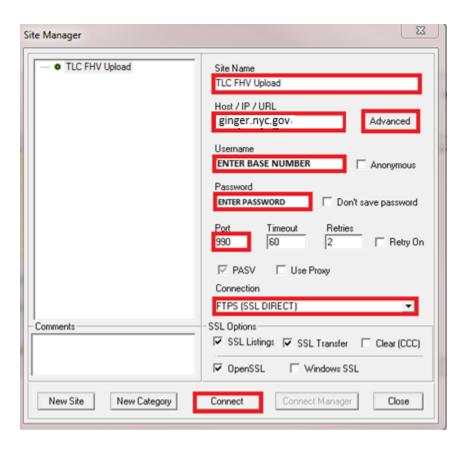

e. On Advanced Site Settings screen, enter the "FHVupload" under Remote Start Folder.

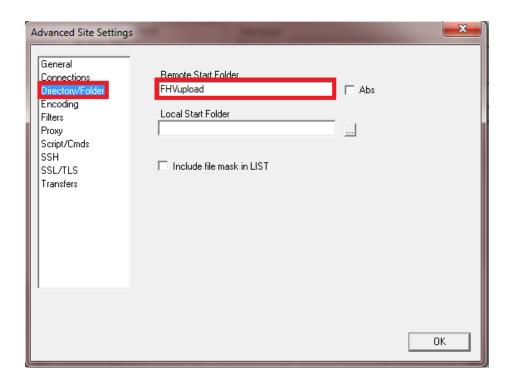

f. After clicking on Connect, the following Certificate screen will be displayed, select "Always Accept"

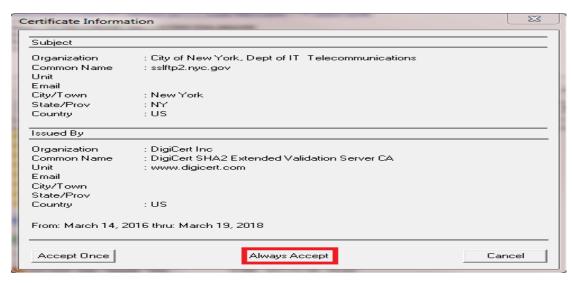

- g. Upon clicking on "Always Accept", you will be connected to TLC Server.
- h. Once connected, following screen will be displayed:

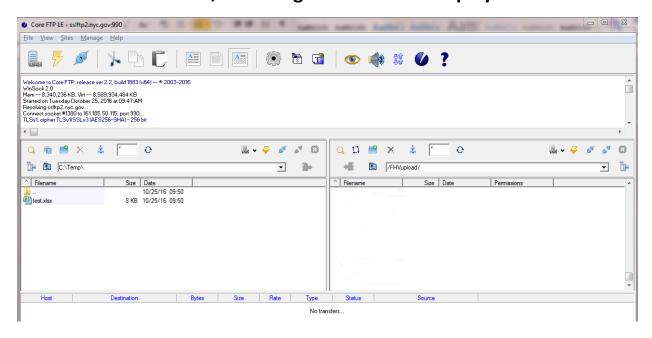

## **STEP 4: UPLOADING FILE TO FHVupload FOLDER**

- a. Select file on local computer that you wish to upload
- b. Right-click on selected file and choose Upload option.

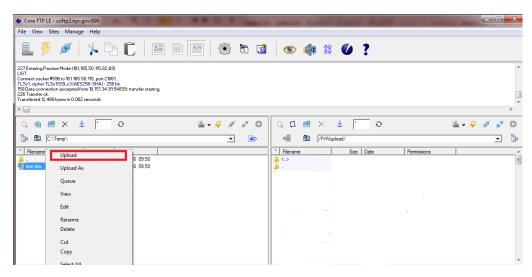

c. File will be transferred and displayed under Remote site.

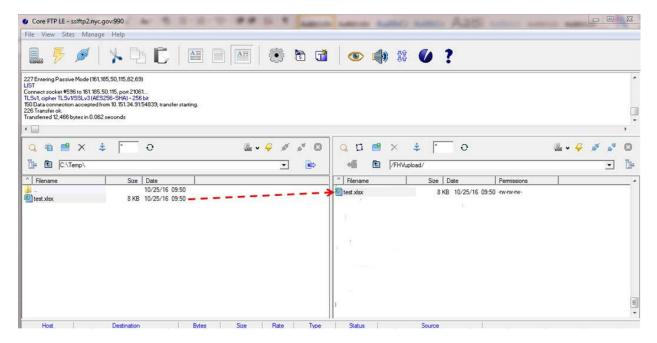